**RECONOCIMIENTO DE SERVICIOS PREVIOS**

Administración Electrónica UniversidaddeCádiz

# **PLAN DE PRUEBAS**

# **PROCEDIMIENTO ELECTRÓNICO RECONOCIMIENTO DE SERVICIOS PREVIOS**

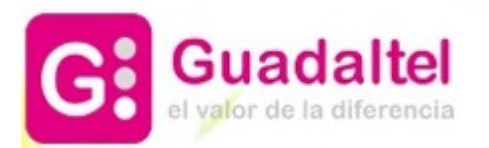

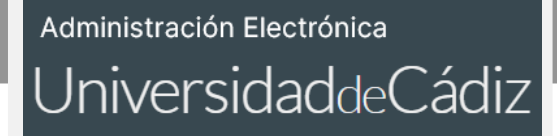

*Proyecto Universidad de Cádiz*

## **ÍNDICE**

- **1. DIAGRAMA DE FLUJO DEL PROCEDIMIENTO: FASES Y TAREAS**
- **2. PRESENTACIÓN DE UNA SOLICITUD DE PRUEBA**
- **3. TRAMITACIÓN DE UNA SOLICITUD DE PRUEBA ESTIMATORIA**
- **4. REQUERIMIENTO DE SUBSANACIÓN**
- **5. TRAMITACIÓN DE UNA SOLICITUD DE PRUEBA DENEGATORIA**

## **RECONOCIMIENTO DE SERVICIOS PREVIOS**

#### *Proyecto Universidad de Cádiz*

**En el diagrama de flujo de la derecha, las cajas representan las fases por las que va a transitar el expediente.**

**Dentro de cada fase habrá una serie de tareas a completar para poder cambiar de fase.**

**Las fases de tramitación de este procedimiento son:**

**1. REVISIÓN Y VALIDACIÓN DE LA SOLICITUD**

**2. REQUERIMIENTO DE SUBSANACIÓN**

**3. SUBSANACIÓN DEL INTERESADO**

**4. RESOLUCIÓN DESISTIMIENTO**

**5. RESOLUCIÓN ESTIMATORIA**

**6. RESOLUCIÓN DENEGATORIA**

**7. FIN Y ARCHIVO DEL EXPEDIENTE**

**Las tareas de este procedimiento son:**

**1. ELABORACIÓN Y NOTIFICACIÓN DEL REQUERIMIENTO DE SUBSANACIÓN 2. SUBSANACIÓN POR PARTE DEL INTERESADO 3. ELABORACIÓN Y NOTIFICACIÓN DE LA RESOLUCIÓN POR DESISTIMIENTO 4. TAREA DE DATOS DE LA SOLICITUD 5. ELABORACIÓN Y NOTIFICACIÓN DE LA RESOLUCIÓN ESTIMATORIA 6. INCORPORACIÓN DEL DOCUMENTO DIRIGIDO AL REGISTRO CENTRAL DE PERSONAL (RCP) 7. INCORPORACIÓN DEL ANEXO III DE SERVICIOS PRESTADOS 8. ELABORACIÓN Y, EN SU CASO,** 

**NOTIFICACIÓN DE LA RESOLUCIÓN DENEGATORIA**

## **1. DIAGRAMA DE FLUJO DEL PROCEDIMIENTO: FASES Y TAREAS**

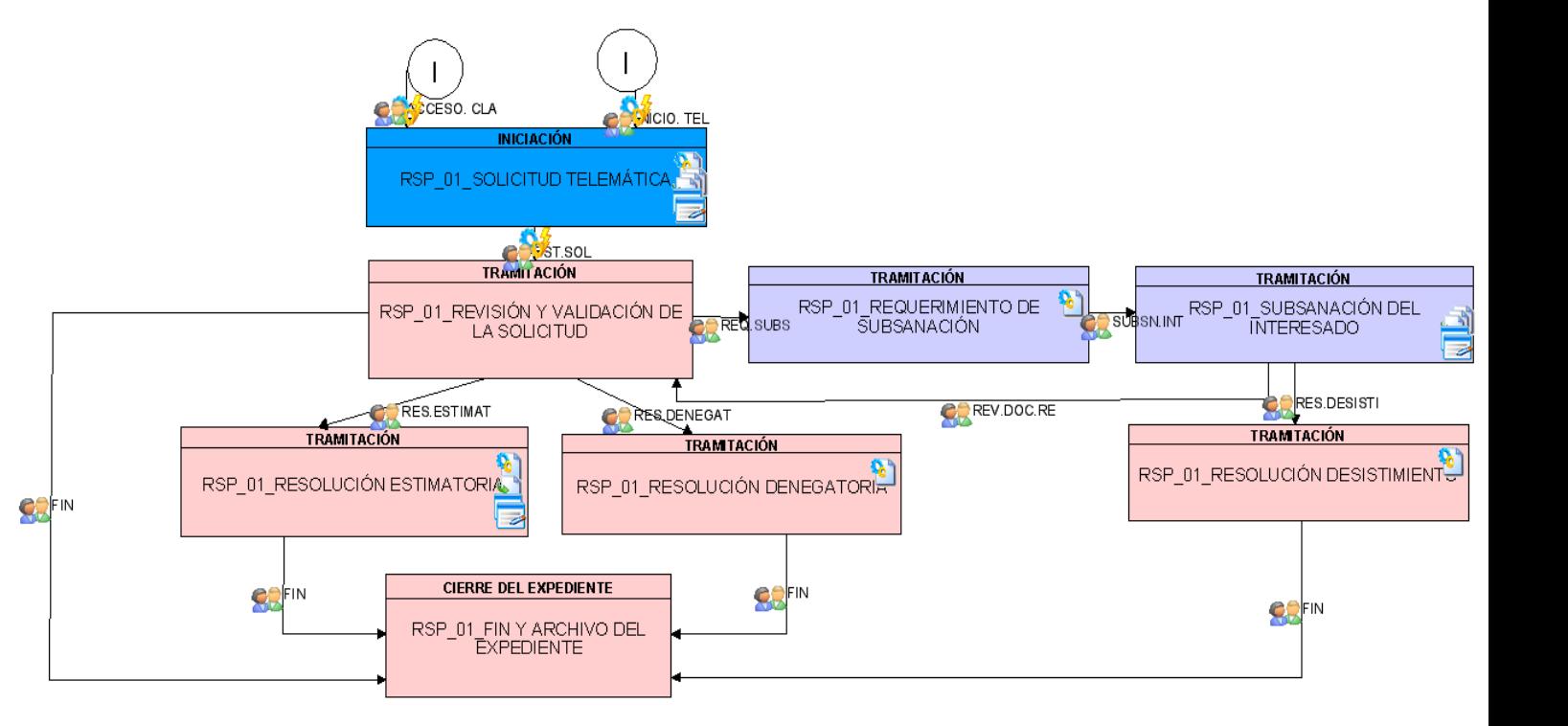

**1**

**2**

**3**

**Tras** 

rojo,

## **RECONOCIMIENTO DE SERVICIOS PREVIOS INTERVENCIÓN DEL INTERESADO – SEDE ELECTRÓNICA**

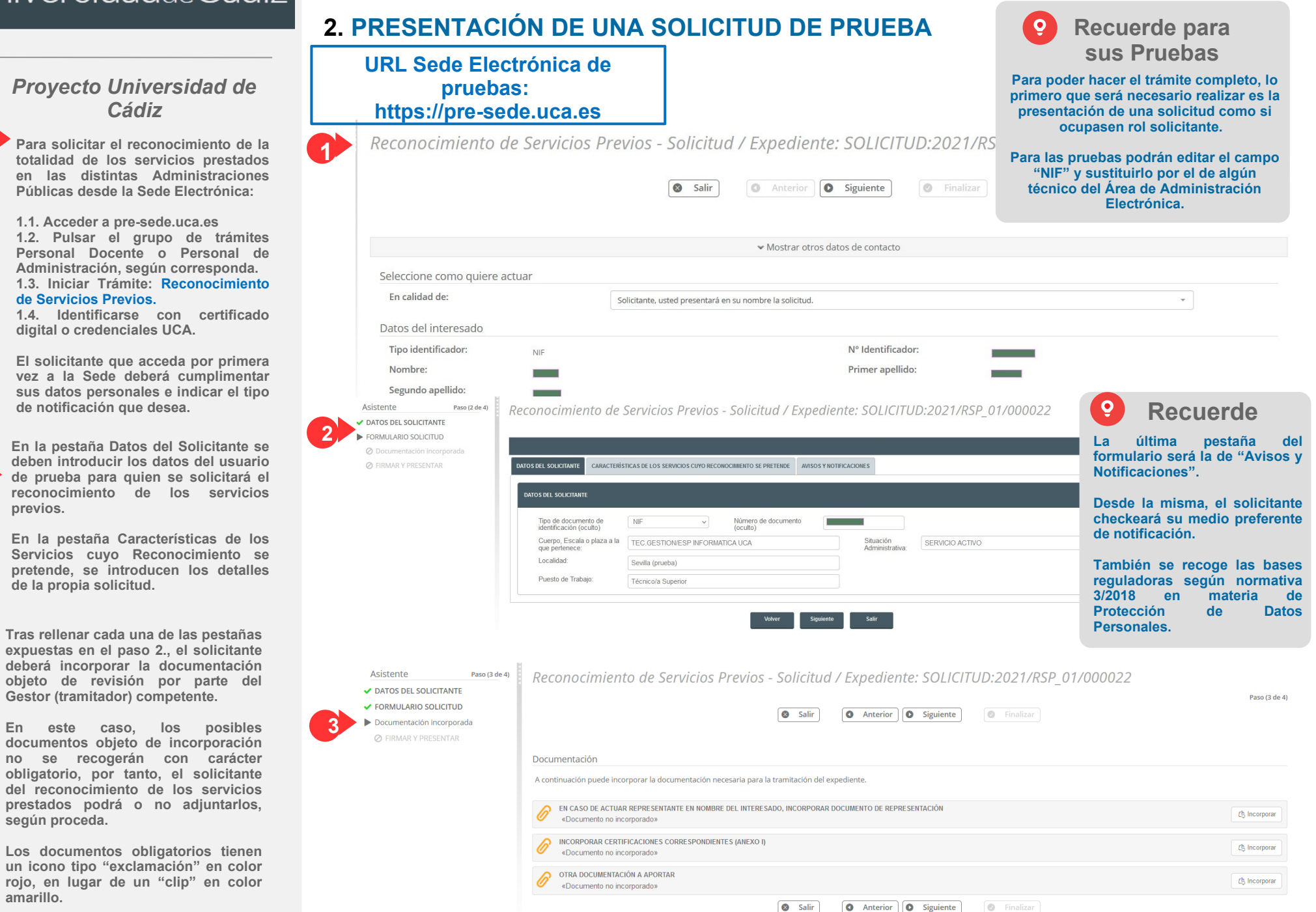

#### *Proyecto Universidad de Cádiz*

**4**

**Para presentar la solicitud de Reconocimiento de los Servicios Previos, se procederá a: firmar, registrar, presentar y finalizar.**

**Tanto la Solicitud Telemática como el resto de documentos incorporados serán objeto de firma y registro.** 

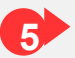

**4**

#### **Al presentar la solicitud:**

**5.1. Se le da número de asiento en la bandeja de entrada de G-Registro. 5.2. Se crea un expediente en G-TM (Gestor de Expedientes o Herramienta de Tramitación), en la bandeja de expedientes del departamento correspondiente.**

**En nuestro caso de ejemplo, en G-Registro se localizará la solicitud con número de registro 2021000598.**

**En G-TM se localizará la solicitud con el número 2021/RSP\_01/000022.**

### **RECONOCIMIENTO DE SERVICIOS PREVIOS INTERVENCIÓN DEL INTERESADO – SEDE ELECTRÓNICA**

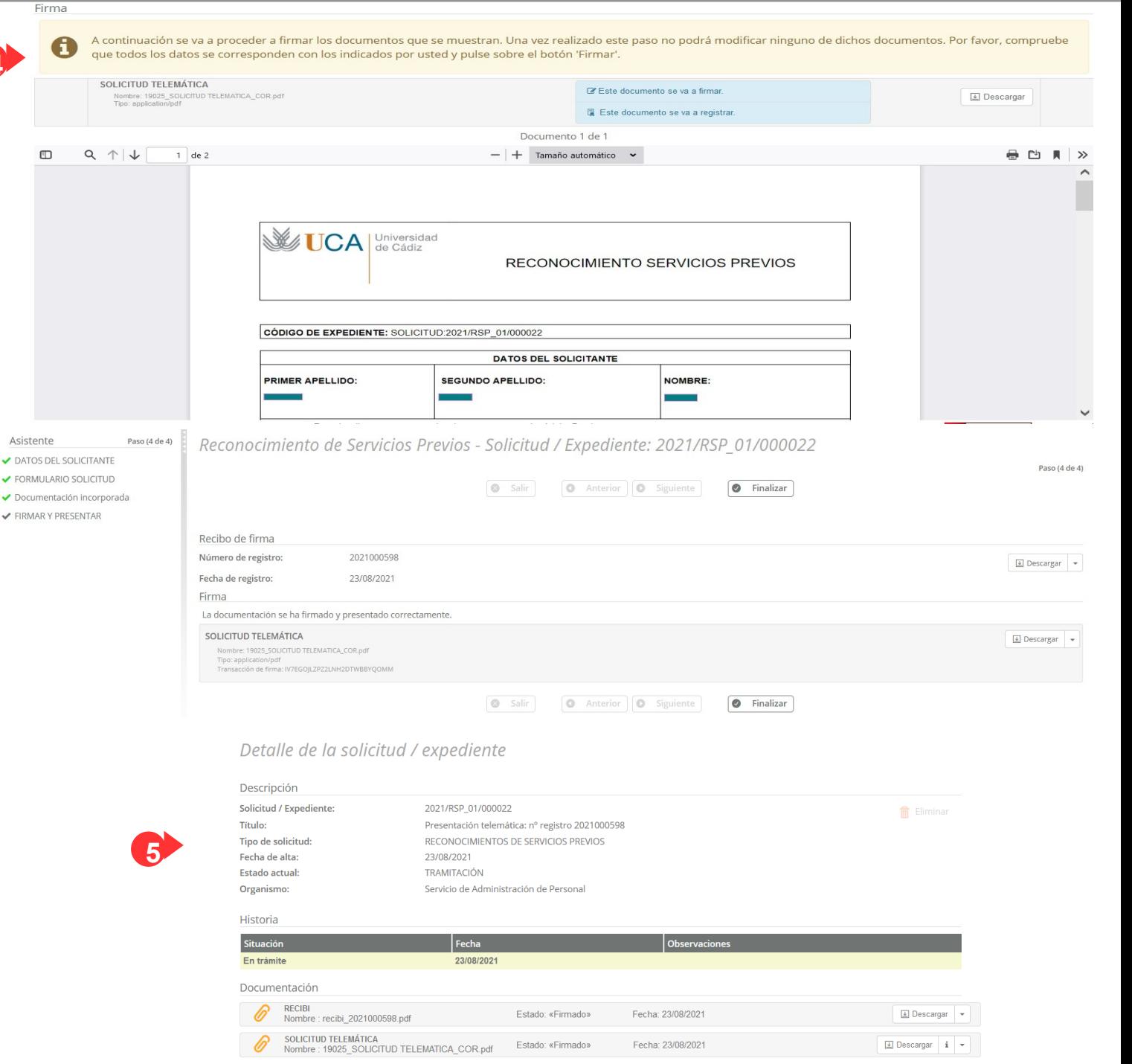

**1**

**2**

**3**

## **RECONOCIMIENTO DE SERVICIOS PREVIOS INTERVENCIÓN DEL DEPARTAMENTO – GESTOR DE EXPEDIENTES (G-TM)**

## **3. TRAMITACIÓN DE UNA SOLICITUD DE PRUEBA ESTIMATORIA**

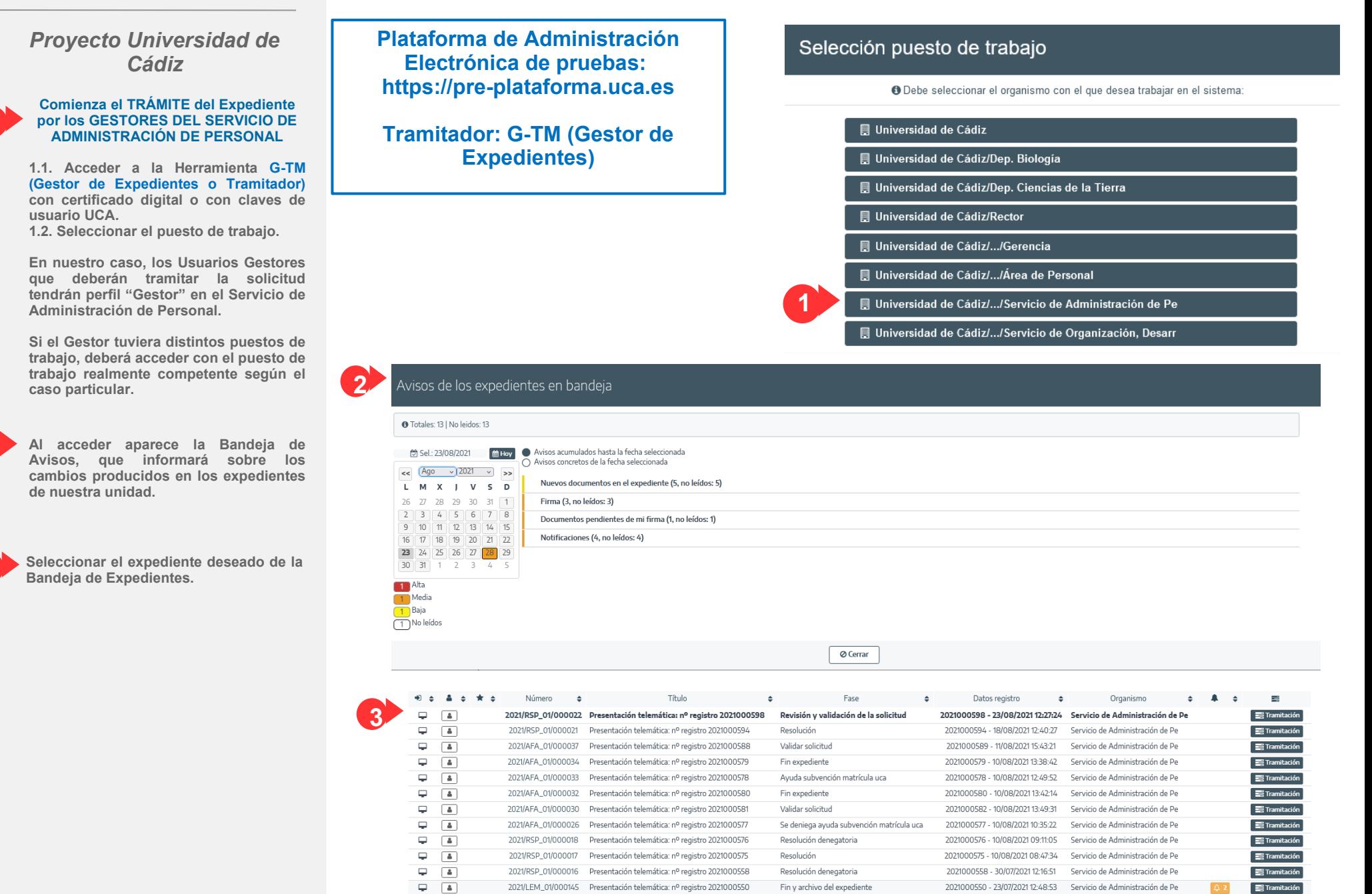

#### Administración Electrónica

# UniversidaddeCádiz

### **RECONOCIMIENTO DE SERVICIOS PREVIOS INTERVENCIÓN DEL DEPARTAMENTO – GESTOR DE EXPEDIENTES (G-TM)**

**DATOS DEL EXPEDIENTE** 

**4**

Número 2021/RSP\_01/000022 Procedimiento Reconocimientos de servicios previos Fecha de alta 23/08/2021 12:27:24

Título Presentación telemática: nº registro 2021000598 Versión proc. Reconocimiento de servicios previos (RSP\_01) Número registro 2021000598

→ Documentación

#### $\bullet$  Asignar para trámite  $\Box$  Editar expediente  $\Box$ , Asociar interesado  $\Box$  Evolución gráfica  $\Box$  Informe expediente

Observaciones Fase (Estado) Revisión y validación de la solicitud (Tramitación) Fecha registro 23/08/2021 12:27:24

 $\triangle$  Avisos

를 Tramitación

#### *Proyecto Universidad de Cádiz*

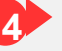

**Al acceder al expediente, la Herramienta nos muestra:**

**4.1. Datos del expediente: número de expediente, número de registro, fecha de alta…**

**4.2. Pestañas de tramitación:**

-**Resumen del expediente: en el mundo papel, equivaldría a la portada o carátula de la carpeta que tendrían los Gestores entre sus manos. Sobre dicha pestaña se recogerá los datos del interesado y otros relacionados con el propio histórico del expediente.**

-**Detalle del expediente: aquí se podrán visualizar todos los formularios cumplimentados desde la Sede (por parte del solicitante) y desde el Gestor (por parte del tramitador).**

-**Documentación: lugar desde donde el Gestor podrá:**

**1. Revisar la solicitud y los documentos incorporados por el solicitante desde la Sede Electrónica y,**

**2. Subir nuevos documentos sin tener**  por qué sequir el flujo **estructurado del propio proceso.**

-**Tramitación: en esta pestaña, el Usuario Gestor deberá avanzar el expediente. Su trabajo recae aquí.**

-**Avisos (alertas relacionadas con el expediente): se puede tomar como ejemplos de avisos, que el destinatario ya haya firmado el documento, la notificación al interesado ya ha sido recibida, etc.**

**4.3. Botonera de opciones relacionados con el expediente: Asignar para trámite, Editar expediente, Asociar interesado, Evolución gráfica e Informe expediete.**

## **Sobre el Resumen expediente...**

**Tenga en cuenta que encontrará distintos apartados en referencia al Resumen, siendo éstos los siguientes:**

**Q** Detalle expediente

**- Interesados asociados al expediente**

Q Resumen expediente

**- Organismos relacionados**

 $m$  DATOS DE

**Q** Fase: Re (→ Finaliza **D** Enviar e

- **Usuarios que han participado sobre el expediente**
- **Posibles plazos del expediente**
- **Posibles expedientes relacionados**
- **Historial de fases por las que el expediente ha ido pasando**

En caso de que Usted se encuentre en la fase pretendida y bajo lo permisos necesarios para ello, podrá desde la botonera "deshacer fase permisos necesarios para ello, podrá desde la botonera **"deshacer fase"** eliminar aquella a la que haya transicionado y, siempre y cuando no existan sobre la misma documentos firmados o imposibles de eliminar.

En tal situación, la Herramienta le impedirá su eliminación, indicándole por medio de un **Mensaje de Aviso** lo siguiente: **"***No se puede deshacer. Existen tareas finalizadas asociadas a la situación del*   $expedi$ 

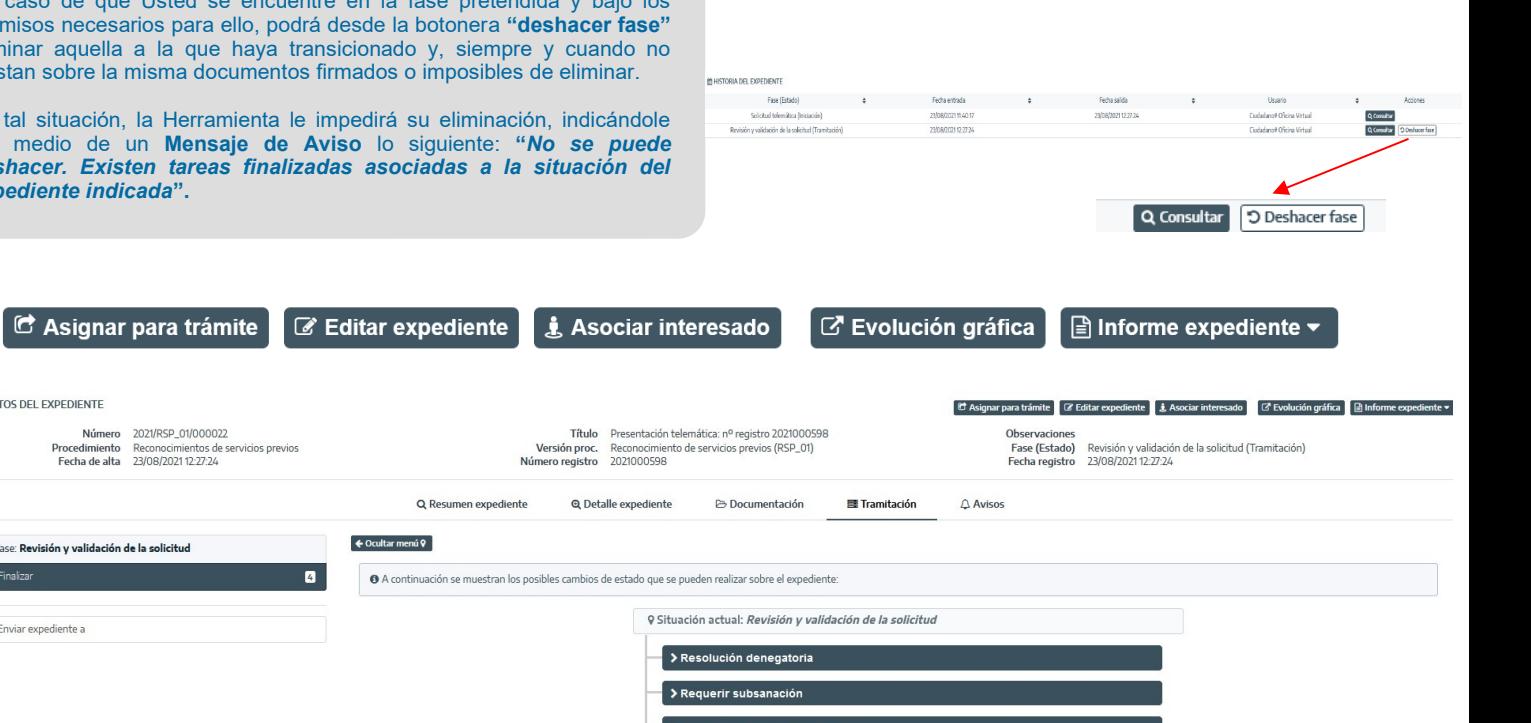

#### *Proyecto Universidad de Cádiz*

#### **5 TRÁMITE DEL EXPEDIENTE**

**Revisada la solicitud del candidato desde la pestaña "Documentación", el Usuario Gestor accederá a la pestaña "Tramitación" del propio Expediente.**

**Desde la pestaña "Tramitación" se contemplará la fase actual, las posibles tareas a ejecutar en dicha fase y las transiciones posibles una vez realizadas las debidas tareas.**

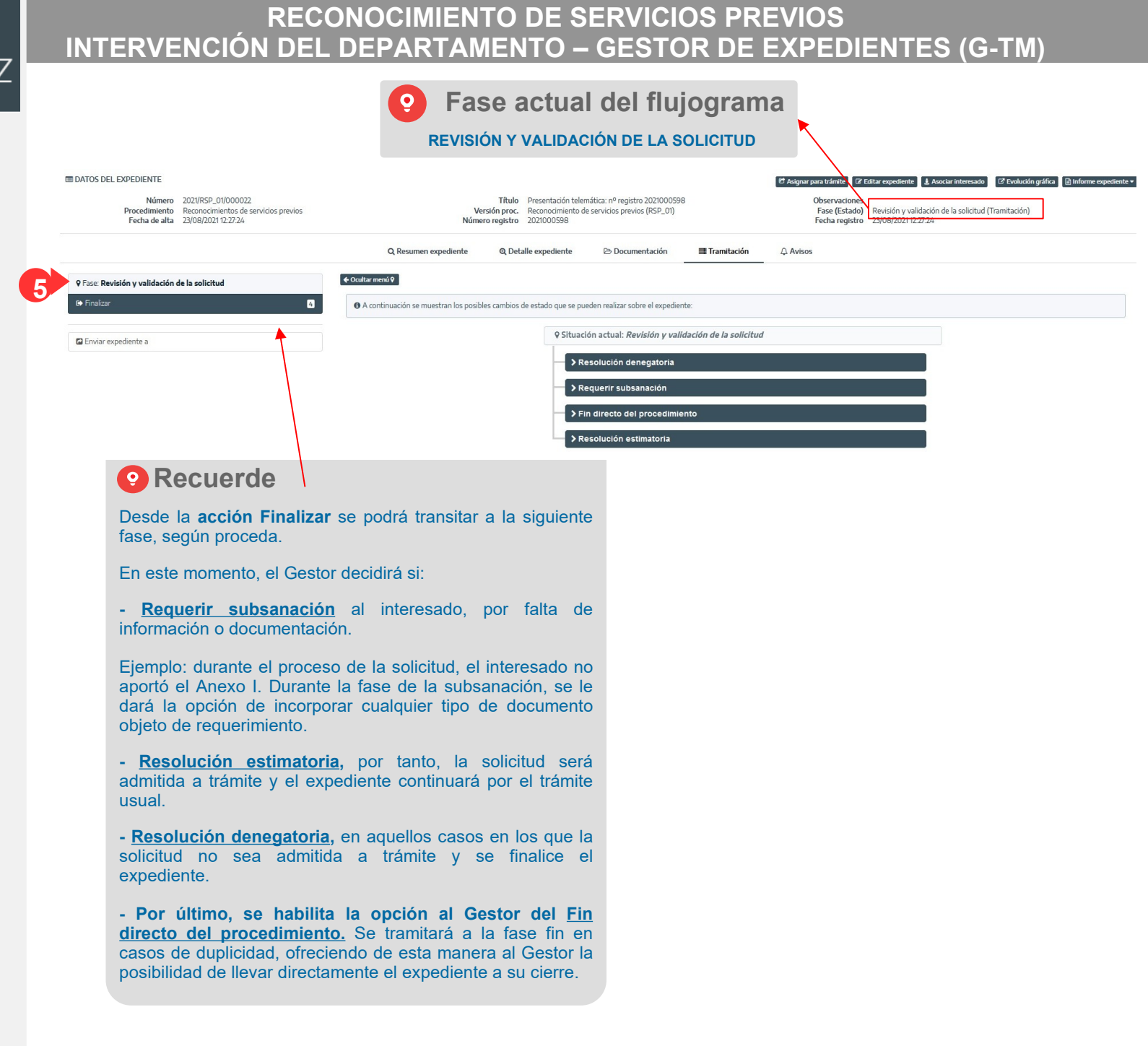

#### **RECONOCIMIENTO DE SERVICIOS PREVIOS** Administración Electrónica **INTERVENCIÓN DEL DEPARTAMENTO – GESTOR DE EXPEDIENTES (G-TM)** UniversidaddeCádiz **Fase actual del flujograma**  $\bullet$ **RESOLUCIÓN ESTIMATORIA**  $\triangle$  Axico A Detaile expedients Ca Documentación **Hit Transitorión** *Proyecto Universidad de*   $\leftarrow$  Ocultar menú 9 **6** Fase: Resolución estimatoria *Cádiz* & RESOLUCIÓN ESTIMATORIA **O** General Para volver a generar el documento utilizando la plantilla del sistema pulse sobre el bot<br>Regenerar documento: **SELECCIONAMOS LA OPCIÓN: 6.1 RESOLUCIÓN ESTIMATORIA 6.5 ISE** Finalize Incorporar el documento dirigido al registro central de personal (rcp) **El** Firma · locoronar anevo ili de censicios prestado **6.6**Si por el contrario desea incorporar un fichero evistente pulse sobre el botón *Incorporar fichen* **En ese momento el expediente pasa a la B** Registral **6 N** Finaliza Seleccionar | A Digitalizar | W Digitalizar con firma **siguiente fase "Resolución estimatoria". Site** Notifican Tamaño máximo permitido (MB): 300.0 **Ca** Descaro **D** Enviar expediente a 2 Invalida **En esta fase el Gestor deberá ejecutar la**  Nombre \* <br />
<br />
<br />
Resolución Estimatoria **6.2** fft Elimina **tarea de elaboración de la Resolución**  Fecha \* (1) 23/08/2021 **Estimatoria (con sentido favorable). Privado @**  $\mathbb{R}$  **@** No  $\cap$  Si Interesados  $\bullet$ **Identificador** Mombre Dazón de Interés **Sobre esta tarea (documento-plantilla) se**   $\Box$ Solicitante **podrá trabajar en el mismo sentido que para el resto de plantillas.**  Observaciones  $\circ$ **En este caso, el documento resolutivo lo**  250 caracteres restante **firmará el Rector, la Gerente o el**  Origen \* E -- Seleccione **Vicerrector del Profesorado, según corresponda.** Tipo documental \* | | | | | | -- Seleccione **6.4** Estado de elaboración \* III -- Seleccione **6.3 Los pasos a seguir para elaborar y firmar la Resolución son: 6.4 Er Guardar Contract Contract Opciones de Firma 6.1. Pulsar el botón "Generar documento". Al pulsar la opción "Firmar" asociada al documento: 6.2. Pulsar el botón "Editar" que aparecerá Recuerde**  $\circ$ **al lado del nombre del documento, para abrir el documento en el editor y poder**  .<br>FIRMA DEL DOCUMENTO "19030, RESOLUCIÓN, SERVICIOSDREVIOS ODT" (RESOLUCIÓN ESTIMATORIA)  $\left\langle \right|$ **Para que la Resolución se firme por el cargo correspondiente, editar, en su caso, la Resolución y toda**   $\bigcap$  Eigener an earnight **una vez que se ha pulsado la opción "Firmar" (paso 6.6):** O Si desea realizar una firma en servidor del documento nuede bacedo deiando marcada esta orción y nulsando sobre el botón Enviar a firm **aquella información oportuna. 6.3. Pulsar el botón "Guardar" y cerrar el 1. Seleccionar la opción "Enviar a Portafirmas".** Fridar a Dortafirma **editor. 2. Pulsar el botón "Añadir firmantes" para seleccionar al**  A No se han definido firmantes en el document **6.4. Cumplimentar los metadatos y pulsar firmante. el botón "Guardar". 4** Añadir firmantes **O** Añadir anexo **3. Pulsar el botón "Enviar a firma". 6.5. Pulsar "Finalizar".**  $\wedge$  aviso

**6.6. Pulsar "Firmar".**

**7**

**Una vez firmada la Resolución, y finalizadas el resto de tareas, el Gestor deberá, desde "Finalizar", transitar a la siguiente fase.**

**La siguiente fase disponible » fase del "Fin y Archivo del Expediente".**

**7**

**Q** Fase: Resolución estimatoria **Mitchell** 

**O** Resolución estimatoria

El Fruiar evrediente a

■ 25/08/2021

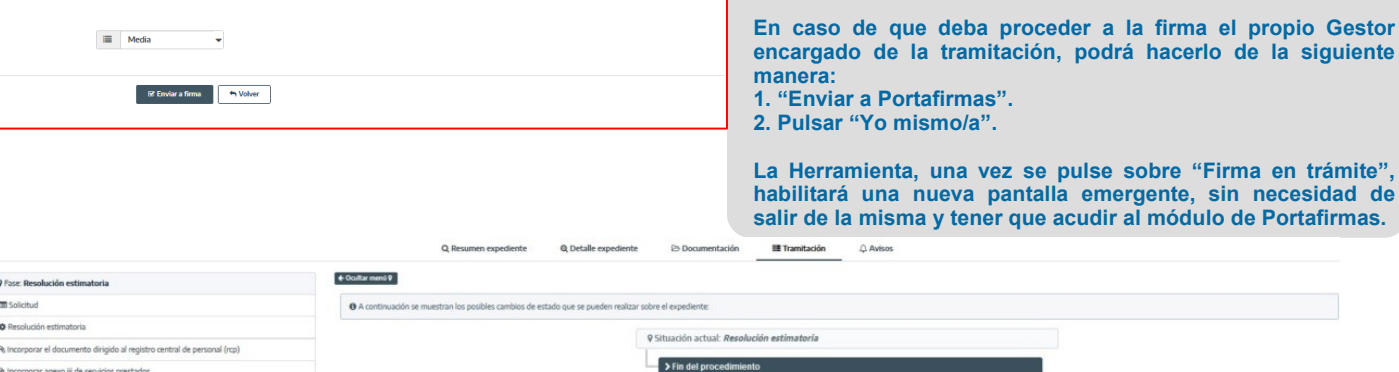

#### *Proyecto Universidad de Cádiz*

#### **PARA MAYOR ACLARACIÓN**

**Sobre cada fase, el Gestor, podrá trabajar con las acciones disponibles por cada una de las tareas creadas. 8**

**La ejecución de las mismas dependerá exclusivamente del propio quehacer del Gestor.**

**Por ejemplo: en la anterior diapositiva n.º9 se explicaba cómo el Gestor debe "Generar" un documento, en su caso también llevarlo a "Finalizar" y a "Firmar". Sin embargo, no se hacía referencia al botón de "Registrar", pues resulta que el documento de la resolución no es necesario registrarlo de salida.**

**9**

**Ahora bien, imaginemos que la resolución sí se notifica al interesado por comparecencia en Sede. En este caso, se deberá:**

**- Pulsar la acción "Notificar".**

**- Seleccionar el interesado.**

**-Cumplimentar las observaciones, en su caso.**

**- Pulsar el botón "Enviar notificación".**

**En su conjunto, estas son las acciones sobre una tarea:**

**1. Generar/Incorporar el documento. Editar y regenerarlo cuantas veces se desee, siempre y cuando no se haya procedido a finalizar y/o firmar el mismo. 2. Visualizar el documento. 3. Finalizar. 4. Firmar. 5. Registrar el documento de salida,** 

**asentándose el mismo en el Libro Oficial de Salida de la Universidad de Cádiz. 6. Notificar, en su caso, en la carpeta personal del solicitante el documento citado.**

**7. Descargar el documento. 8. Invalidar el documento, especificando el motivo.**

**9. Eliminar el documento, siempre y cuando no se haya procedido a la firma del mismo.**

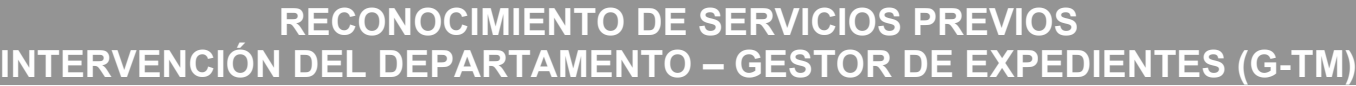

**ORFS** 

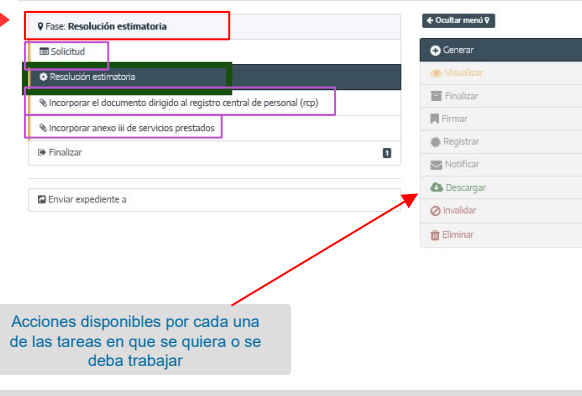

#### **Tenga en cuenta...**

**8**

**El Gestor, además de poder realizar cuantas acciones considere necesarias sobre el propio documento incorporado/digitalizado o generado, deberá cumplimentar el resto de campos, mínimo los de carácter obligatorio, afín de poder guardar el documento de manera definitiva.**

**Entre los obligatorios, el Gestor deberá seleccionar los METADATOS Origen, Tipo Documento y Estado de Elaboración.**

**¿Metadatos? Los metadatos de los documentos permiten identificar, autenticar, describir y contextualizar a aquellos. Su regulación se acoge, entre otras normativas, a lo señalado en el Real Decreto 4/2010, de 8 de enero, por el que se regula el Esquema Nacional de Interoperabilidad en el ámbito de la Administración Electrónica así como a la aplicación de la Norma Técnica de Interoperabilidad.**

**Los metadatos mínimos obligatorios del documento electrónico constituyen el conjunto mínimo de información que permitirá facilitar de manera inmediata las características básicas del documento electrónico. La Norma Técnica facilita un listado de los mínimos; entre ellos destacan los tres referidos con anterioridad:** 

**1. Origen.** Indica la procedencia de la creación del contenido del documento: por el ciudadano o por una tración

**2. Tipo Documental.** Indica la descripción del tipo documental. Ejemplo: notificación (documento de transmisión).

**3. Estado de Elaboración.** Indica la naturaleza del documento. Ejemplo: otros.

**Q** Fase: Resolución estimatoria

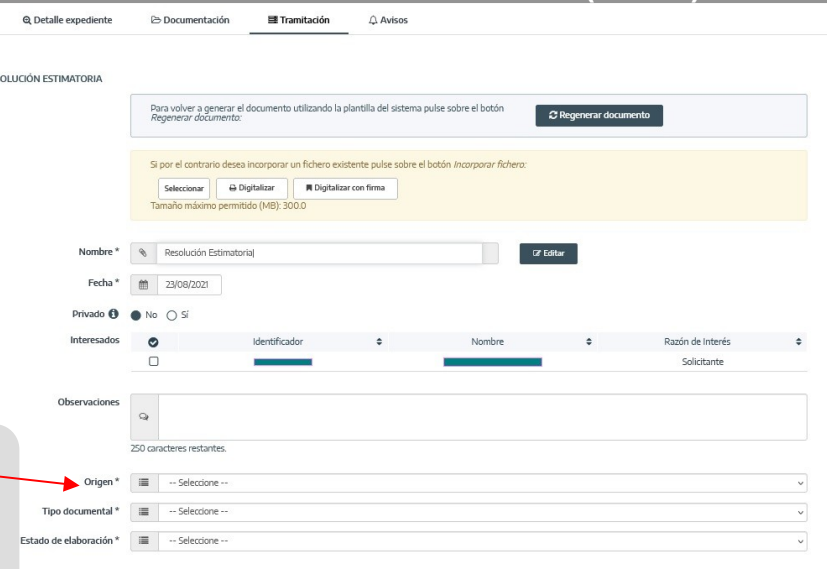

E' Cuardar Nolver

**¿Únicamente contemplamos la tarea de la Resolución? En dicha fase encontraremos tres tareas más: 1. Tarea de datos "Solicitud".** Por medio de la misma, el Gestor competente podrá editar el formulario cumplimentado desde Sede por el solicitante.

Aplicar estos cambios supondrá una nueva actualización del formulario, de manera que a partir de ese momento, el o los datos que se recogerán sobre el mismo serán los editados.

Se editará en caso de error manifiesto por parte del solicitante, en el momento en que presentó su solicitud y así se lo hizo constar al Gestor.

**2. Incorporación de dos documentos:**

**2.1. "Documento dirigido al Registro Central de Personal (RCP)".**

**2.2. "Documento Anexo III de Servicios prestados".**

Sobre estas últimas tareas se podrá trabajar en el mismo sentido que para el documento resolutivo, haciendo uso de cualquiera de las acciones disponibles descritas con anterioridad.

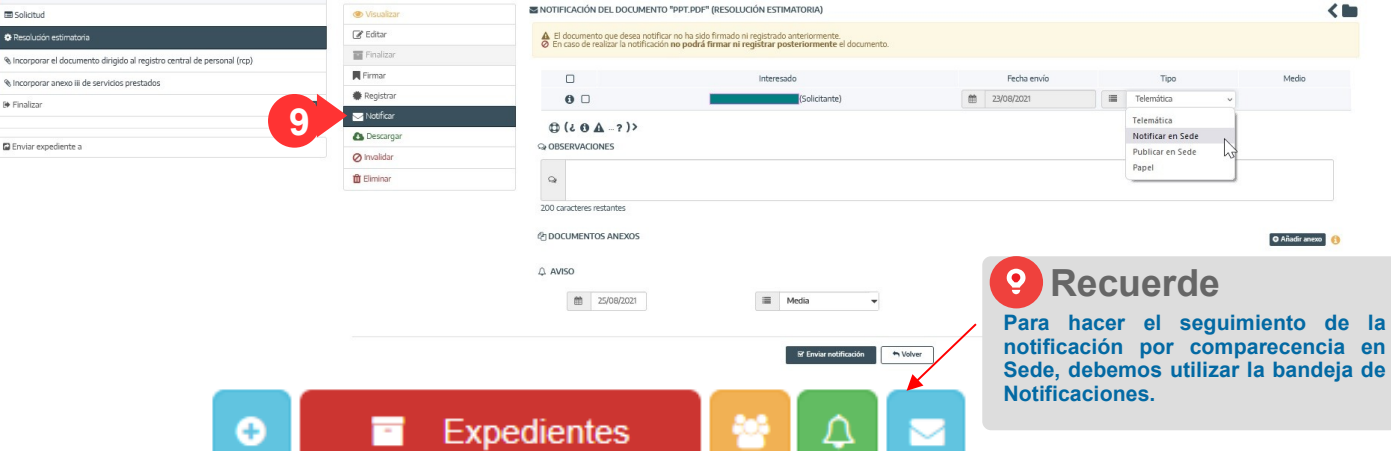

*Proyecto Universidad de Cádiz*

## **RECONOCIMIENTO DE SERVICIOS PREVIOS INTERVENCIÓN DEL DEPARTAMENTO – GESTOR DE EXPEDIENTES (G-TM)**

# **EVOLUCIÓN GRÁFICA**

**Desde la botonera "Evolución Gráfica" podremos ir identificando las fases por las que ha ido pasando nuestro expediente. Se trata de una ayuda contextual.**

**Rojo: qué fases hemos dejado atrás Azul (parpadeando): actualmente, sobre qué fase nos situamos** 

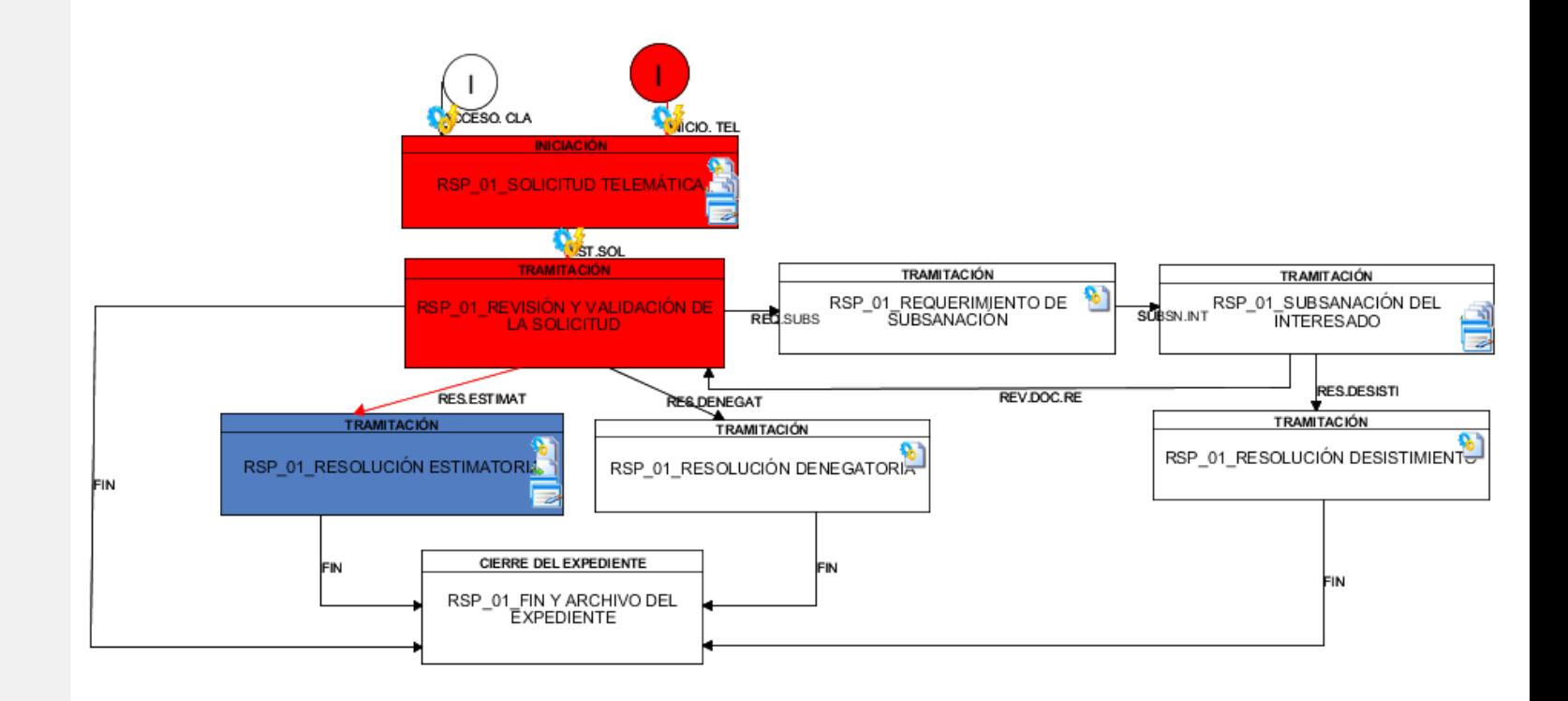

## **RECONOCIMIENTO DE SERVICIOS PREVIOS INTERVENCIÓN DEL DEPARTAMENTO – GESTOR DE EXPEDIENTES (G-TM)**

## **4. REQUERIMIENTO DE SUBSANACIÓN**

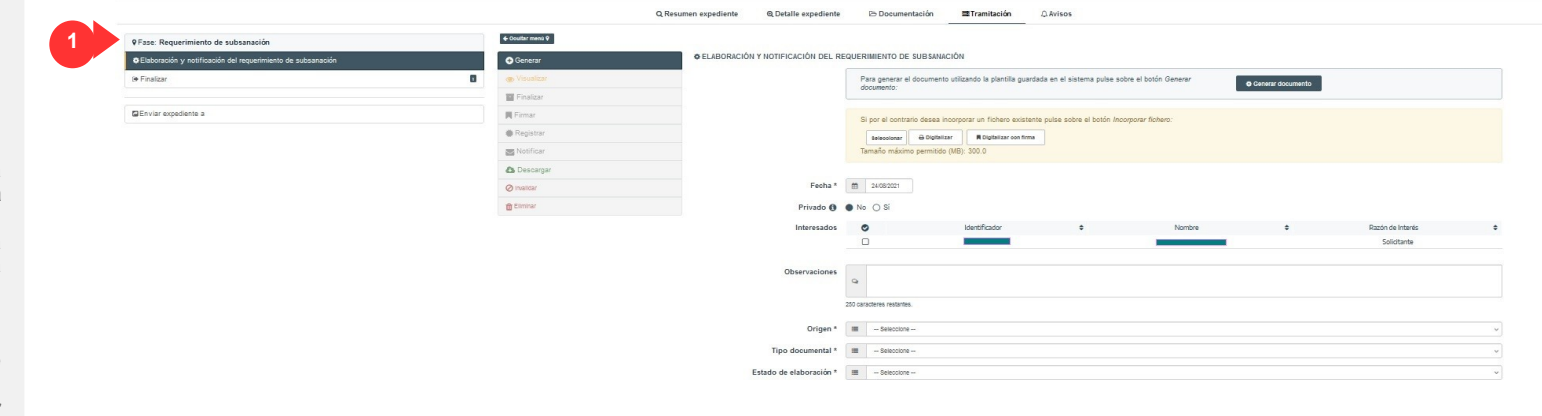

A continuación se muestran los posibles cambios de estado que se pueden realizar sobre el expediente

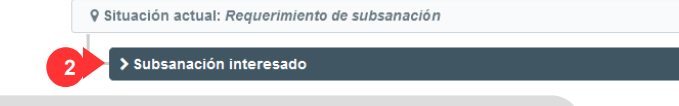

#### **Tenga en cuenta los siguientes puntos...**  $\boldsymbol{\Theta}$

Punto 1. Desde la visión del solicitante, éste encontrará desde su Carpeta Personal (en Oficina Virtual) un nuevo Mensaje de Notificación que tendrá que ser aceptado y validado jurídicamente a través de dicha aceptación. El sujeto, si así lo considera, podrá de igual modo rechazarlo.

Además, se le habilitará una nueva acción desde la solicitud objeto de requerimiento; la acción le permitirá incorporar el documento de subsanación exigido por parte del Gestor.

En el momento de incorporar el o los documentos en el sentido de subsanación así como proceder a la firma, registro y finalización del mismo, se incorporará en la pestaña "Documentación" de G-TM el documento y el nuevo recibí en sentido de acreditar la presentación del mismo en tiempo y forma.

El Gestor lo podrá visualizar desde este apartado.

**Punto 2.** Revisada la misma, el Gestor podrá optar por transitar:

**2.1.** A **"Revisar y validar la documentación"**. Se vuelve a la fase primera en que actuaba el Gestor, esta es "Revisión y Validación de la Solicitud"; tomará éste la decisión de volver a requerir o, en su caso, transitar hacia las resoluciones o poner fin (de manera directa) al proceso.

**2.2.** En caso de que el interesado no hubiera subsanado en el plazo previsto, a la **"Resolución desistimiento"** y, fin, en consecuencia, del proceso. Siguiendo la misma dinámica de trabajo, si el documento-plantilla (modelo) que se dispone en materia de la Resolución por Desistimiento se debe notificar, habrá que accionar la botonera "Notificar" en Oficina Virtual; si debe firmarse, habrá que trabajar sobre "Firmar" (entre otras acciones).

**Q Situación actual: Subsanación del interesado** 

> Revisar y validar la documentación

> Resolución desistimient

*Proyecto Universidad de Cádiz* **SELECCIONAMOS LA OPCIÓN: REQUERIR SUBSANACIÓN**

**Si el Usuario Gestor transita hacia esta nueva fase, "Requerimiento de Subsanación", la Herramienta le dará la posibilidad de "Generar" un documento-plantilla (modelo) que contempla las principales cláusulas establecidas por la UCA para requerir tal subsanación al solicitante.**

**Esta plantilla podrá ser editada en línea desde la opción "Editar", opción habilitada desde el momento en que se pulsa sobre "Generar documento", así como guardada desde la opción "Guardar", junto a los nuevos cambios y cumplimentación de resto de campos, mínimo, los obligatorios (metadatos).**

**En caso de que no quiera hacer uso de la misma, la Herramienta siempre ofrece la posibilidad de Incorporar un nuevo fichero desde el equipo personal del Gestor.** 

**El Gestor, seguidamente, podrá realizar cuantas acciones sean necesarias precisar sobre dicha tarea, en el mismo sentido que para la plantilla de la Resolución, según explicación diapositivas n.º 9 y n.º 10.**

**Para el caso ejemplificado, vamos a "Notificar" al solicitante tal Requerimiento (explicación cómo notificar en la diapositiva n.º 10).**

**Desde ese preciso momento en que se accione por parte del Gestor la botonera "Enviar notificación", éste deberá a su vez transitar y clickear sobre la nueva fase "Subsanación 2 interesado".**

*Proyecto Universidad de Cádiz*

## **RECONOCIMIENTO DE SERVICIOS PREVIOS INTERVENCIÓN DEL DEPARTAMENTO – GESTOR DE EXPEDIENTES (G-TM)**

# **EVOLUCIÓN GRÁFICA**

**Desde la botonera "Evolución Gráfica" podremos ir identificando las fases por las que ha ido pasando nuestro expediente. Se trata de una ayuda contextual.**

**Rojo: qué fases hemos dejado atrás Azul (parpadeando): actualmente, sobre qué fase nos situamos** 

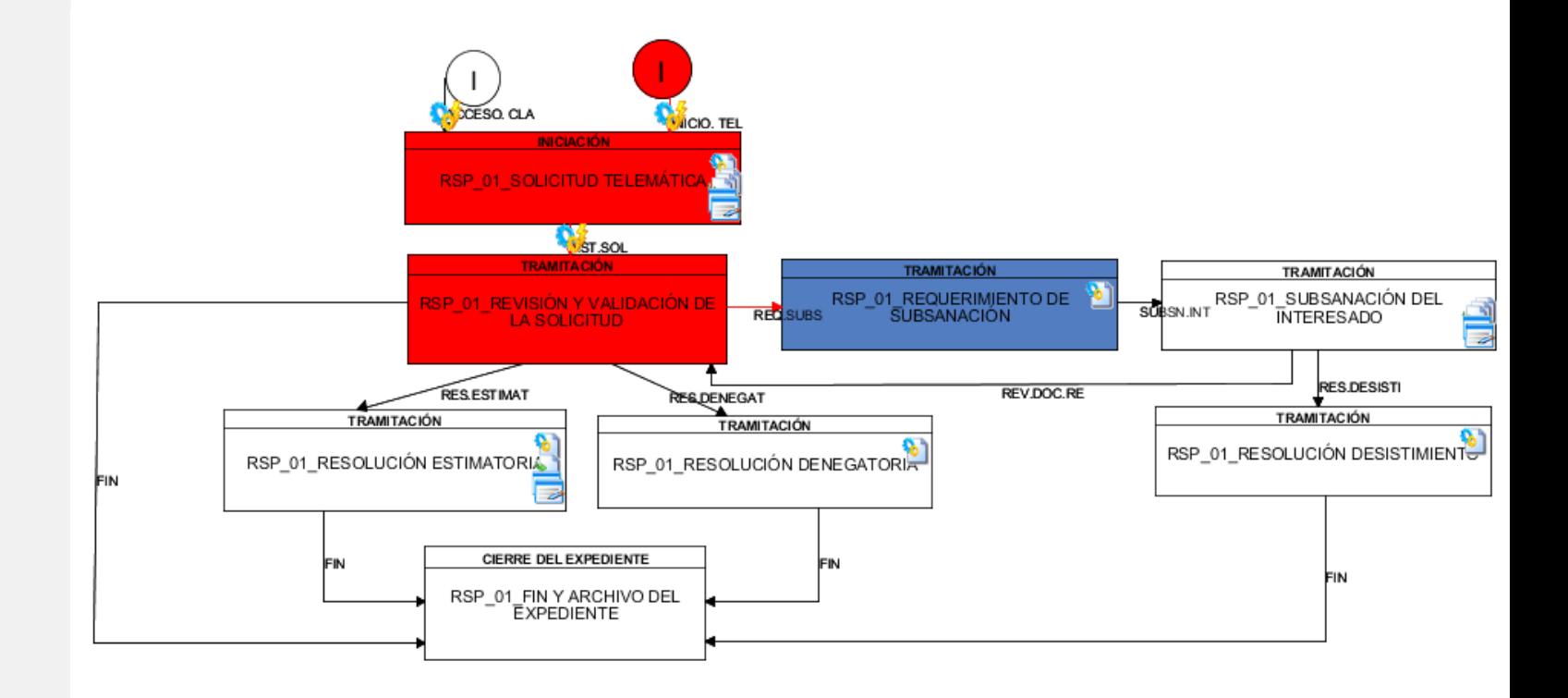

## **RECONOCIMIENTO DE SERVICIOS PREVIOS INTERVENCIÓN DEL DEPARTAMENTO – GESTOR DE EXPEDIENTES (G-TM)**

## **5. TRAMITACIÓN DE UNA SOLICITUD DE PRUEBA DENEGATORIA**

*Proyecto Universidad de Cádiz*

**1**

#### **SELECCIONAMOS LA OPCIÓN: RESOLUCIÓN DENEGATORIA**

**O, en su caso,**

#### **FIN DIRECTO DEL PROCEDIMIENTO**

**Ante estas opciones, el expediente podrá transitar a la:**

#### **1.1. Fase "Resolución denegatoria".**

**1**

**2**

**En esta fase, el Gestor deberá ejecutar la tarea de elaboración de la Resolución con carácter des-favorable (denegatoria).**

**De igual modo, podrá trabajar sobre las distintas acciones disponibles (entre las que destacar, la firma y la notificación del documento) y, en caso de no desear generar el documento puesto a su disposición, podrá incorporar cualquier documento con carácter resolutivo desde su equipo personal.**

**Y, también, cabría transitar directamente a la:**

**1.2. Fase "Fin y Archivo del expediente" (Cierre del expediente).**

**Esta opción se empleará para casos excepcionales, por ejemplo, duplicidades en solicitudes por parte de un mismo solicitante.**

**En este punto, cuando se alcanza dicha fase, se puede proceder a archivar/cerrar el expediente.**

**El expediente se dirigirá a la bandeja de archivados, siempre y cuando se pulse sobre el botón "Cerrar expediente".**

**Para ello, en estos momentos se habrá habilitado de forma automática la oportuna botonera desde las acciones generales a realizar sobre el expediente.**

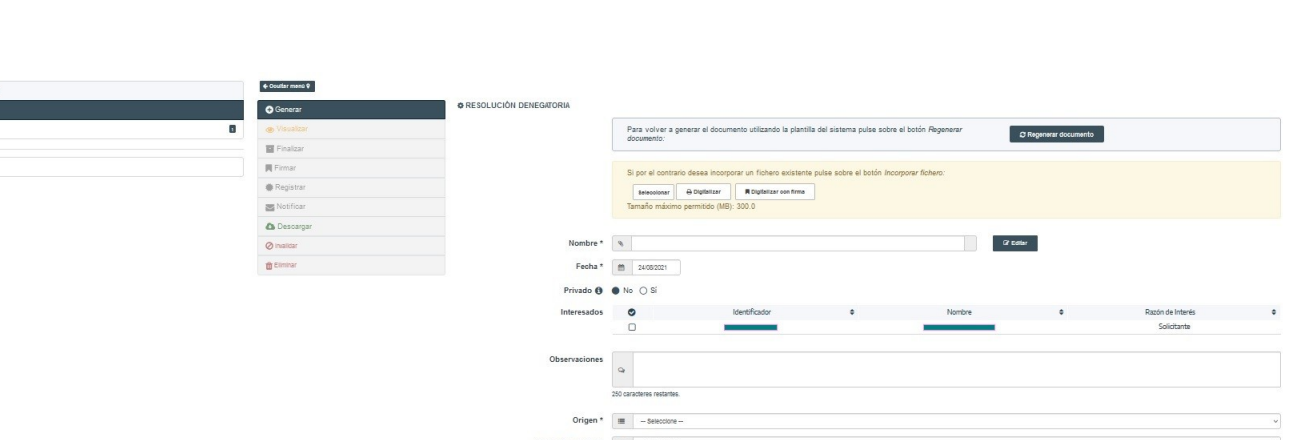

Estado de elaboración \* = = = seleccione

#### $\boldsymbol{\circ}$ **Para Saber Más...**

**"Editar expediente"** supone modificar el órgano asignado así como trasladar el expediente completo a esa nueva área, servicio o unidad administrativa seleccionada.

A partir de ese momento, trabajará el nuevo Servicio o Departamento sobre la fase y tarea/s pendiente/s de realizar.

**"Asignar para trámite"** supone una intervención auxiliar de otro Servicio o Departamento de la UCA, sin suponer trasladar de manera completa el expediente.

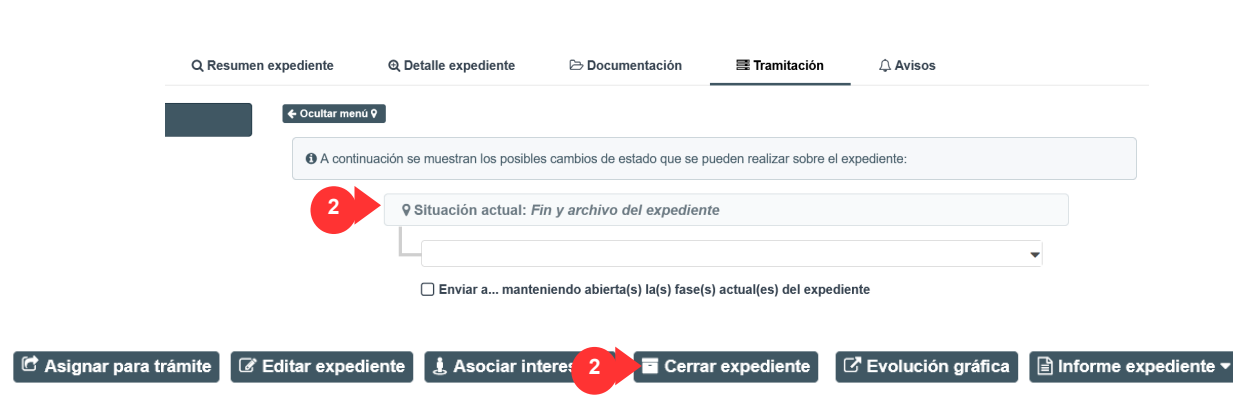

Sigue teniéndolo el área realmente competente, este es, el Servicio de Administración de Personal.

*Proyecto Universidad de Cádiz*

**A la derecha se exponen dos imágenes:**

**La primera de ellas, por medio de la que mostrar cómo el Gestor se ha dirigido a la fase "Resolución Denegatoria".**

**La segunda e última, por medio de la que se puede entender que, el Gestor ha tomado la decisión de dirigirse, directamente, al fin del proceso. Y, en su caso, al archivo y cierre del expediente.**

## **RECONOCIMIENTO DE SERVICIOS PREVIOS INTERVENCIÓN DEL DEPARTAMENTO – GESTOR DE EXPEDIENTES (G-TM)**

# **EVOLUCIÓN GRÁFICA**

**Desde la botonera "Evolución Gráfica" podremos ir identificando las fases por las que ha ido pasando nuestro expediente. Se trata de una ayuda contextual.**

**Rojo: qué fases hemos dejado atrás Azul (parpadeando): actualmente, sobre qué fase nos situamos** 

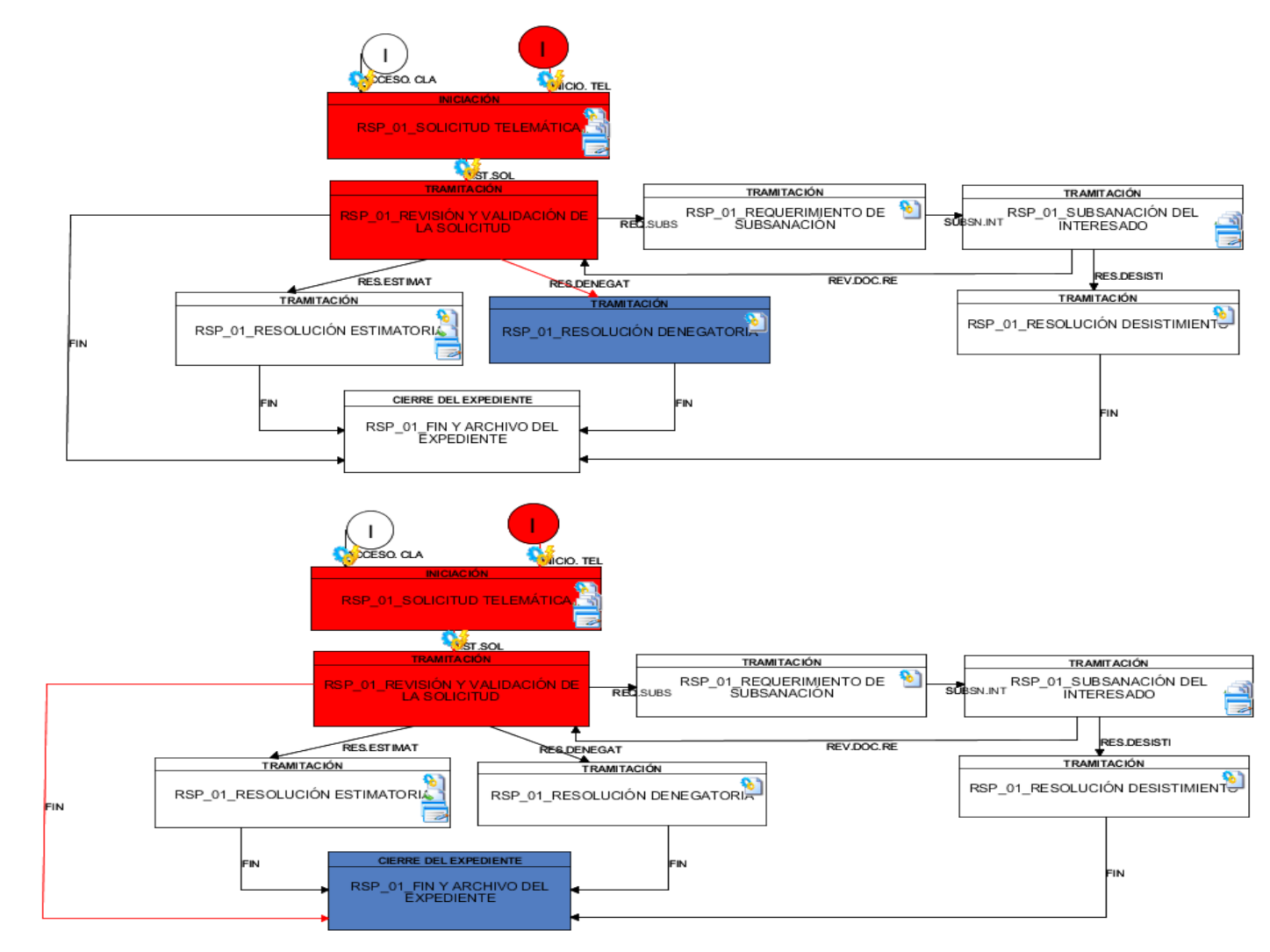

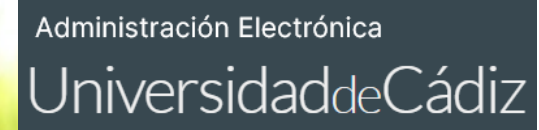

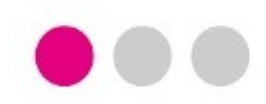

# **GRACIAS**

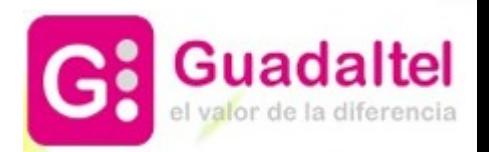